KA01166C/07/DE/09.20

71473494 2020-03-19

# Kurzanleitung Liquiport 2010 CSP44

Automatischer Probenehmer für flüssige Medien

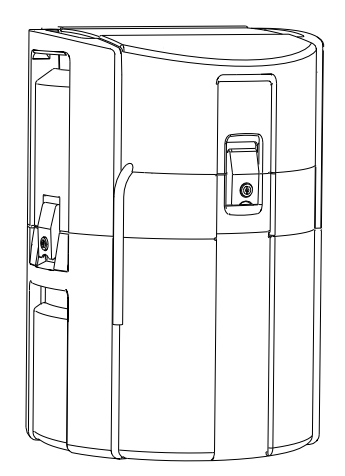

Diese Anleitung ist eine Kurzanleitung, sie ersetzt nicht die zugehörige Betriebsanleitung.

Ausführliche Informationen zum Gerät finden Sie in der Betriebsanleitung und den weiteren Dokumentationen, erhältlich über:

- www.endress.com/device-viewer
- Smartphone / Tablet: Endress+Hauser Operations App

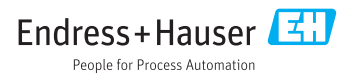

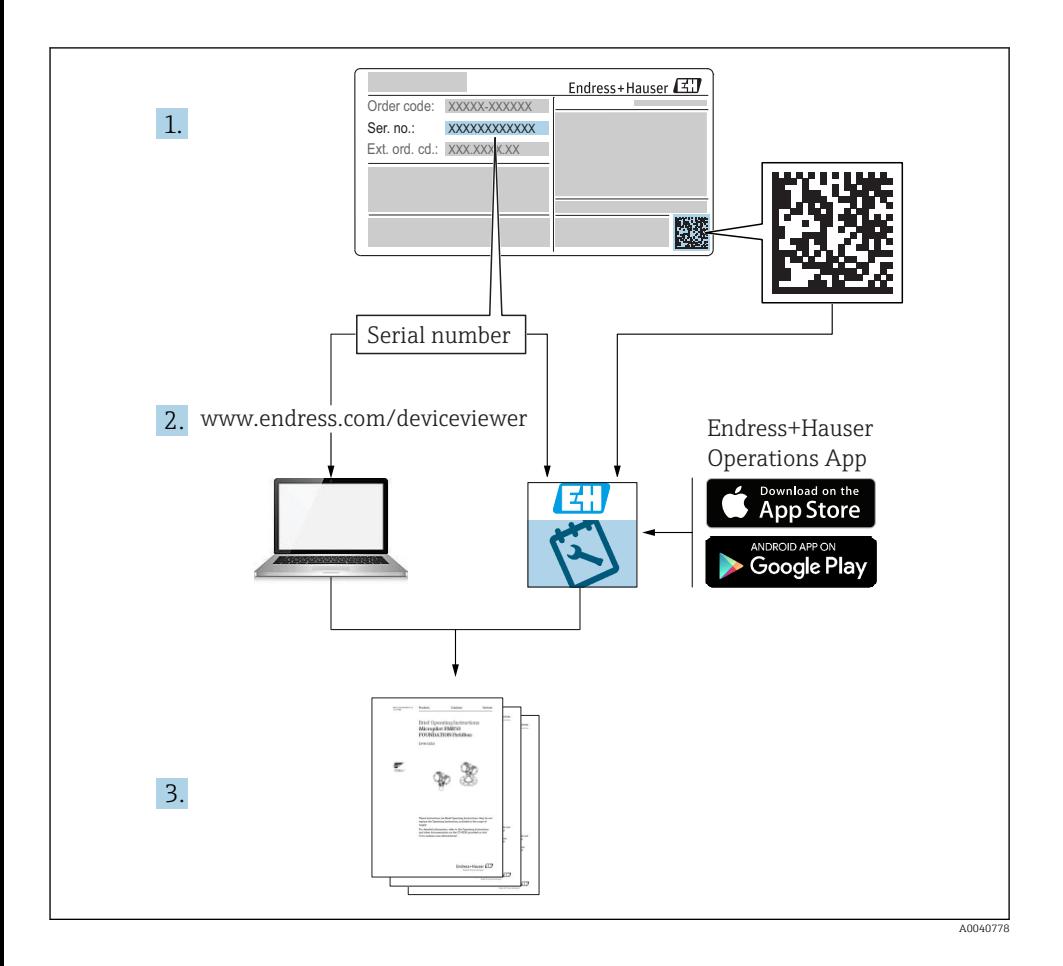

# Inhaltsverzeichnis

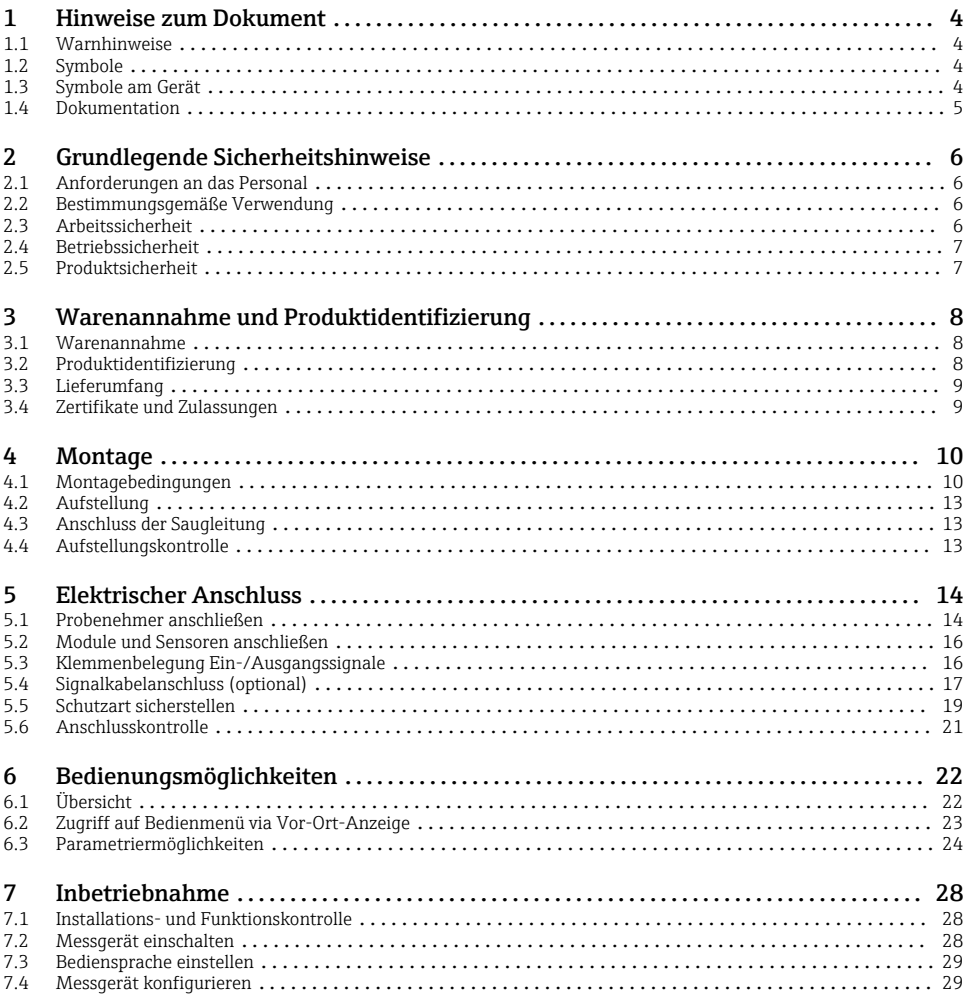

# <span id="page-3-0"></span>1 Hinweise zum Dokument

# 1.1 Warnhinweise

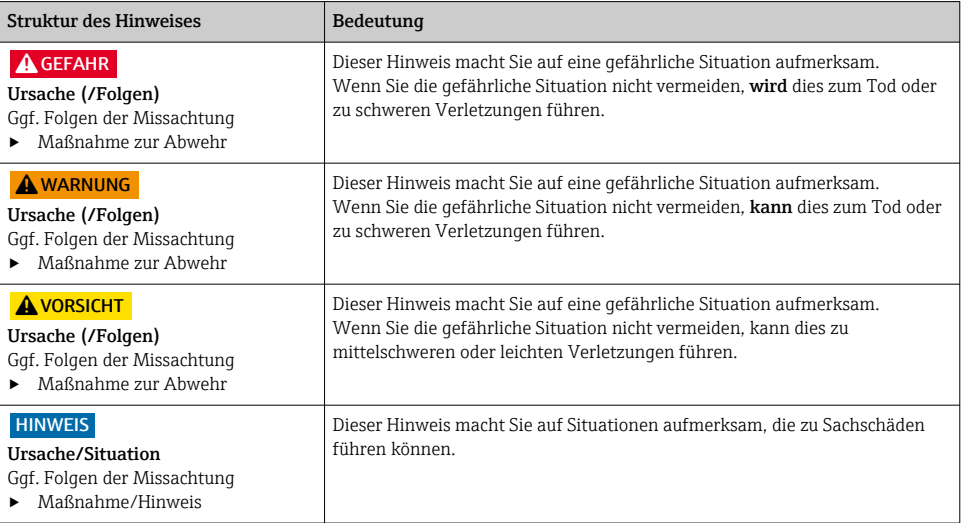

# 1.2 Symbole

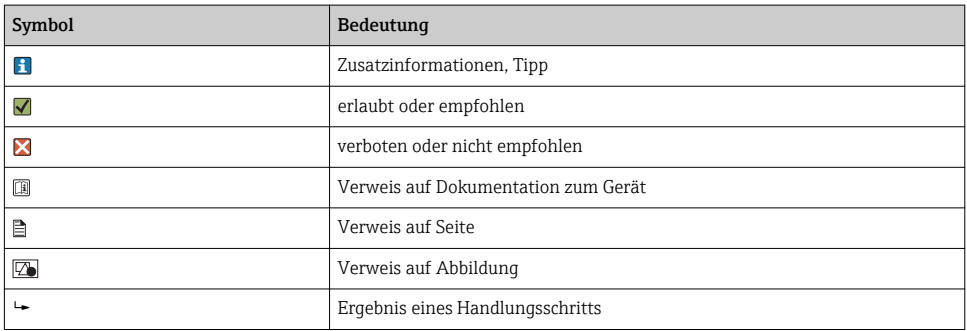

# 1.3 Symbole am Gerät

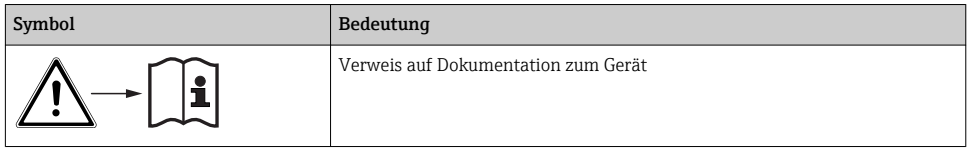

# <span id="page-4-0"></span>1.4 Dokumentation

In Ergänzung zu dieser Kurzanleitung finden Sie auf den Produktseiten im Internet folgende Anleitungen:

- Betriebsanleitung Liquiport CSP44, BA00465C
	- Gerätebeschreibung
	- Inbetriebnahme
	- Betrieb
	- Softwarebeschreibung (ohne Sensor-Menüs, diese sind in einer eigenen Anleitung beschrieben, s.u.)
	- Gerätebezogene Diagnose und Störungsbehebung
	- Wartung
	- Reparatur und Ersatzteile
	- Zubehör
	- Technische Daten
- Betriebsanleitung Memosens, BA01245C
	- Softwarebeschreibung für Memosens-Eingänge
	- Kalibrierung von Memosens-Sensoren
	- Sensorbezogene Diagnose und Störungsbehebung
- Guidelines zur Kommunikation über Feldbus und Webserver
- Sonderdokumentation Anwendungshandbuch Probenehmer, SD01068C
- Dokumentationen zu anderen Geräten der Liquiline-Plattform:
	- Liquiline CM44xR (Hutschienengerät)
	- Liquiline System CA80 (Analysator)
	- Liquiline System CAT8x0 (Probenvorbereitung)
	- Liquistation CSFxx (Probenehmer)
	- Liquiport CSP44 (Probenehmer)

# <span id="page-5-0"></span>2 Grundlegende Sicherheitshinweise

# 2.1 Anforderungen an das Personal

- Montage, Inbetriebnahme, Bedienung und Wartung der Messeinrichtung dürfen nur durch dafür ausgebildetes Fachpersonal erfolgen.
- Das Fachpersonal muss vom Anlagenbetreiber für die genannten Tätigkeiten autorisiert sein.
- Der elektrische Anschluss darf nur durch eine Elektrofachkraft erfolgen.
- Das Fachpersonal muss diese Betriebsanleitung gelesen und verstanden haben und die Anweisungen dieser Betriebsanleitung befolgen.
- Störungen an der Messstelle dürfen nur von autorisiertem und dafür ausgebildetem Personal behoben werden.

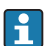

Reparaturen, die nicht in der mitgelieferten Betriebsanleitung beschrieben sind, dürfen nur direkt beim Hersteller oder durch die Serviceorganisation durchgeführt werden.

# 2.2 Bestimmungsgemäße Verwendung

Liquiport 2010 CSP44 ist ein tragbarer Probenehmer für flüssige Medien in nicht explosionsgefährdeten Bereichen. Die Proben werden diskontinuierlich mittels einer Schlauchpumpe entnommen und in Probenbehälter verteilt.

Der Probenehmer ist für den Einsatz in folgenden Anwendungen bestimmt:

- Kommunale und industrielle Kläranlagen
- Laboratorien und Wasserwirtschaftsämter
- Überwachungen flüssiger Medien in industriellen Prozessen

Eine andere als die beschriebene Verwendung stellt die Sicherheit von Personen und der gesamten Messeinrichtung in Frage und ist daher nicht zulässig. Der Hersteller haftet nicht für Schäden, die aus unsachgemäßer oder nicht bestimmungsgemäßer Verwendung entstehen.

# 2.3 Arbeitssicherheit

Als Anwender sind Sie für die Einhaltung folgender Sicherheitsbestimmungen verantwortlich:

- Installationsvorschriften
- Lokale Normen und Vorschriften

## Störsicherheit

- Das Produkt ist gemäß den gültigen internationalen Normen für den Industriebereich auf elektromagnetische Verträglichkeit geprüft.
- Die angegebene Störsicherheit gilt nur für ein Produkt, das gemäß den Anweisungen in dieser Betriebsanleitung angeschlossen ist.

# <span id="page-6-0"></span>2.4 Betriebssicherheit

#### Vor der Inbetriebnahme der Gesamtmessstelle:

- 1. Alle Anschlüsse auf ihre Richtigkeit prüfen.
- 2. Sicherstellen, dass elektrische Kabel und Schlauchverbindungen nicht beschädigt sind.
- 3. Beschädigte Produkte nicht in Betrieb nehmen und vor versehentlicher Inbetriebnahme schützen.
- 4. Beschädigte Produkte als defekt kennzeichnen.

## Im Betrieb:

‣ Können Störungen nicht behoben werden: Produkte außer Betrieb setzen und vor versehentlicher Inbetriebnahme schützen.

# 2.5 Produktsicherheit

## 2.5.1 Stand der Technik

Das Produkt ist nach dem Stand der Technik betriebssicher gebaut, geprüft und hat das Werk in sicherheitstechnisch einwandfreiem Zustand verlassen. Die einschlägigen Vorschriften und internationalen Normen sind berücksichtigt.

An den Probenehmer angeschlossene Geräte müssen den jeweils dafür gültigen Sicherheitsstandards entsprechen.

## 2.5.2 IT-Sicherheit

Eine Gewährleistung unsererseits ist nur gegeben, wenn das Gerät gemäß der Betriebsanleitung installiert und eingesetzt wird. Das Gerät verfügt über Sicherheitsmechanismen, um es gegen versehentliche Veränderung der Einstellungen zu schützen.

IT-Sicherheitsmaßnahmen gemäß dem Sicherheitsstandard des Betreibers, die das Gerät und dessen Datentransfer zusätzlich schützen, sind vom Betreiber selbst zu implementieren.

# <span id="page-7-0"></span>3 Warenannahme und Produktidentifizierung

# 3.1 Warenannahme

- 1. Auf unbeschädigte Verpackung achten.
	- Beschädigungen an der Verpackung dem Lieferanten mitteilen. Beschädigte Verpackung bis zur Klärung aufbewahren.
- 2. Auf unbeschädigten Inhalt achten.
	- Beschädigungen am Lieferinhalt dem Lieferanten mitteilen. Beschädigte Ware bis zur Klärung aufbewahren.
- 3. Lieferung auf Vollständigkeit prüfen.
	- Lieferpapiere und Bestellung vergleichen.
- 4. Für Lagerung und Transport: Produkt stoßsicher und gegen Feuchtigkeit geschützt verpacken.
	- Optimalen Schutz bietet die Originalverpackung. Zulässige Umgebungsbedingungen unbedingt einhalten.

Bei Rückfragen: An Lieferanten oder Vertriebszentrale wenden.

# 3.2 Produktidentifizierung

Typenschilder finden Sie:

- An der Innenseite der Tür
- Auf der Verpackung (Aufkleber, Hochformat)
- An der Innenseite der Geräteabdeckung

# 3.2.1 Typenschild

Folgende Informationen zu Ihrem Gerät können Sie dem Typenschild entnehmen:

- Herstelleridentifikation
- Bestellcode
- Erweiterter Bestellcode
- Seriennummer
- **•** Firmwareversion
- Umgebungs- und Prozessbedingungen
- Ein- und Ausgangskenngrößen
- Freischaltcodes
- Sicherheits- und Warnhinweise
- ‣ Angaben auf dem Typenschild mit Bestellung vergleichen.

# <span id="page-8-0"></span>3.3 Lieferumfang

Im Lieferumfang sind enthalten:

- 1 Liquiport 2010 CSP44 mit:
	- bestellter Flaschenkonfiguration
	- optionaler Hardware
- 1 gedruckte Kurzanleitung in der bestellten Sprache
- Optionales Zubehör
- ‣ Bei Rückfragen:

An Ihren Lieferanten oder an Ihre Vertriebszentrale wenden.

# 3.4 Zertifikate und Zulassungen

## $3.4.1$   $C$   $\epsilon$ -Zeichen

## Konformitätserklärung

Das Produkt erfüllt die Anforderungen der harmonisierten europäischen Normen. Damit erfüllt es die gesetzlichen Vorgaben der EU-Richtlinien. Der Hersteller bestätigt die erfolgreiche Prüfung des Produkts durch die Anbringung des CE-Zeichens.

## **MCERTS**

Das Gerät wurde vom Sira Certification Service geprüft und entspricht den Normen "MCERTS Performance Standards for Water Monitoring Equipment Part 1, Version 2.1 dated November 2009"; Zertifikat- Nr.: Sira MC100176/02.

## EAC

Das Produkt wurde nach den im Eurasischen Wirtschaftsraum (EAEU) geltenden Richtlinien TP TC 004/2011 und TP TC 020/2011 bescheinigt. Das EAC-Konformitätskennzeichen ist am Produkt angebracht.

# <span id="page-9-0"></span>4 Montage

# 4.1 Montagebedingungen

# 4.1.1 Abmessungen

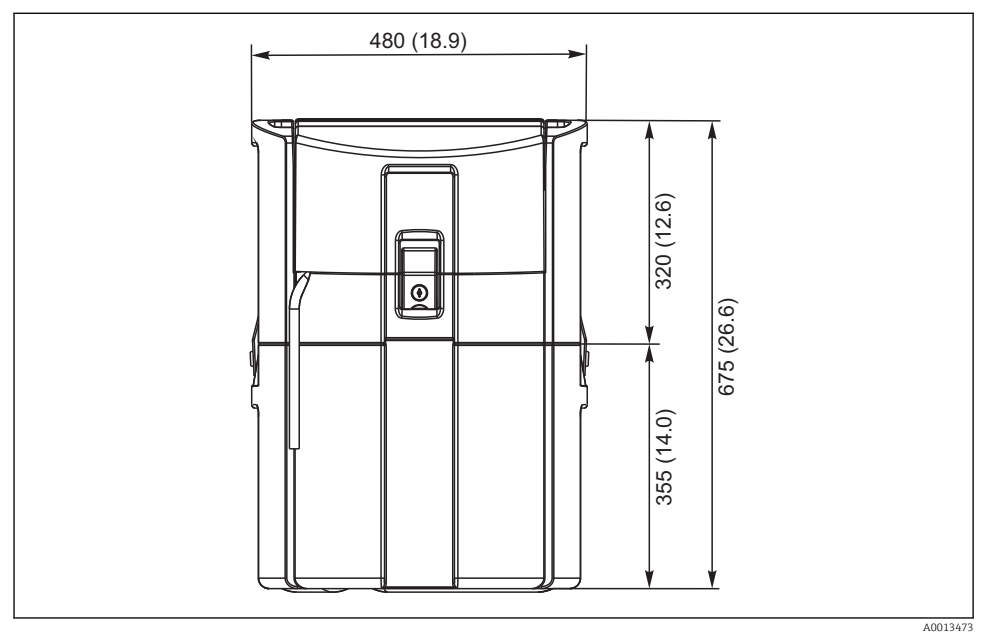

 *1 Standardausführung CSP44, Maßeinheit mm (in)*

## 4.1.2 Aufstellungsort

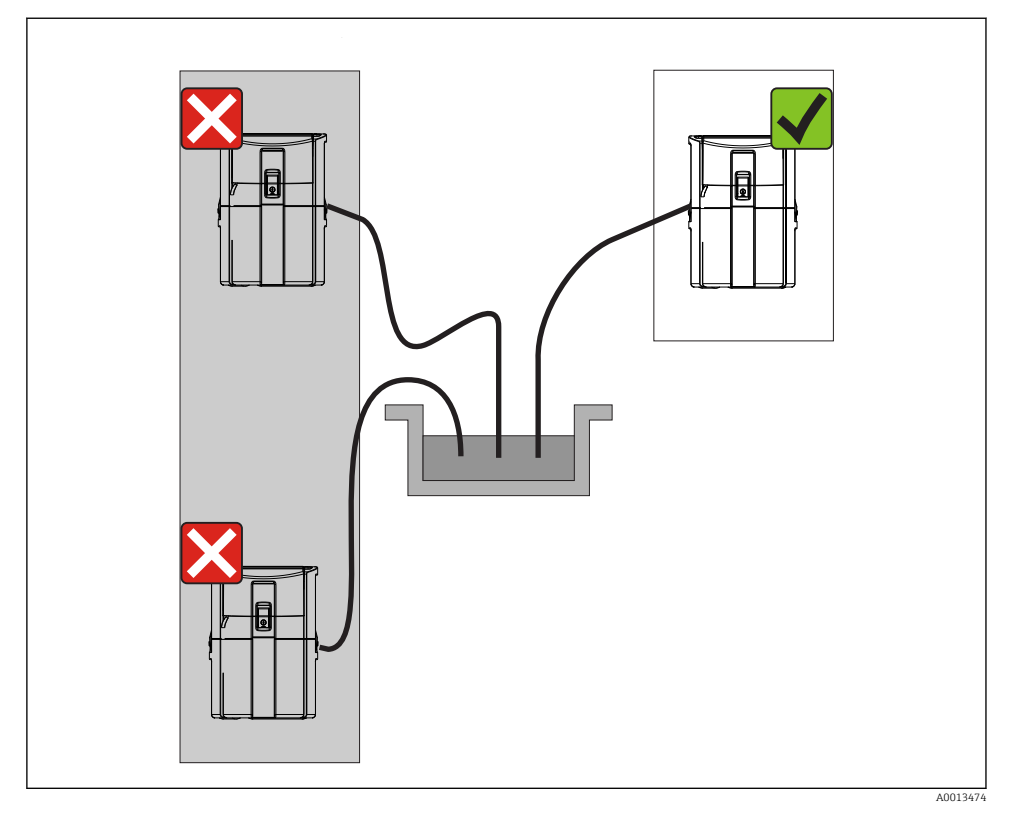

 *2 Aufstellungsort, Beispiel*

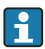

Die Ansaugleitung muss mit einem Gefälle zum Entnahmeort verlegt werden. Vermeiden Sie Syphonbildung!

Beachten Sie bei der Aufstellung des Gerätes folgende Punkte:

- Stellen Sie das Gerät auf einen ebenen Untergrund.
- Verbinden Sie das Gerät an den Befestigungspunkten sicher mit dem Untergrund.
- Schützen Sie das Gerät vor zusätzlicher Erwärmung (z. B. Heizung oder direkter Sonneneinstrahlung bei PS-Gehäuse).
- Schützen Sie das Gerät vor mechanischen Vibrationen.
- Schützen Sie das Gerät vor starken Magnetfeldern.

## 4.1.3 Anschluss zur Probenansaugung

- Maximale Ansaughöhe: 8 m (26 ft)
- Maximale Schlauchlänge: 30 m (98 ft)
- Durchmesser Schlauchanschluss: 10 mm (3/8")) Innendurchmesser
- Ansauggeschwindigkeit:
	- > 0,5 m/s (> 1,6 ft/s) nach EN 25667, ISO 5667
	- > 0,6 m/s (> 1,9 ft/s) nach Ö 5893, US EPA

## Beachten Sie bei der Aufstellung des Gerätes folgende Punkte:

- Verlegen Sie die Ansaugleitung immer steigend von der Entnahmestelle zum Probenehmer.
- Der Probenehmer muss sich oberhalb der Entnahmestelle befinden.
- Vermeiden Sie Syphonbildung in der Ansaugleitung.

## Anforderungen an die Probenahmestelle:

- Schließen Sie die Ansaugleitung nicht an druckbeaufschlagte Systeme an.
- Halten Sie gröbere, verstopfende und abrasive Feststoffe mit dem Saugkopf zurück.
- Tauchen Sie die Ansaugleitung in Fließrichtung ein.
- Entnehmen Sie die Probe an einer repräsentativen Stelle (turbulente Strömung, nicht unmittelbar am Gerinneboden).

## Hilfreiches Probenahmezubehör

Saugkopf:

Hält gröbere und verstopfende Feststoffe zurück.

## 4.1.4 Anschluss zur Probenansaugung bei Ausführung mit Pumpe

- Maximale Ansaughöhe: 8 m (26 ft)
- Maximale Schlauchlänge: 30 m (98 ft)
- Durchmesser Schlauchanschluss: 10 mm (3/8")) Innendurchmesser
- Ansauggeschwindigkeit:
	- > 0,5 m/s (> 1,6 ft/s) nach EN 25667, ISO 5667
	- > 0,6 m/s (> 1,9 ft/s) nach Ö 5893, US EPA

# Beachten Sie bei der Aufstellung des Gerätes folgende Punkte:

- Verlegen Sie die Ansaugleitung immer steigend von der Entnahmestelle zum Probenehmer.
- Der Probenehmer muss sich oberhalb der Entnahmestelle befinden.
- Vermeiden Sie Syphonbildung in der Ansaugleitung.

# Anforderungen an die Probenahmestelle:

- Schließen Sie die Ansaugleitung nicht an druckbeaufschlagte Systeme an.
- Halten Sie gröbere, verstopfende und abrasive Feststoffe mit dem Saugkopf zurück.
- Tauchen Sie die Ansaugleitung in Fließrichtung ein.
- Entnehmen Sie die Probe an einer repräsentativen Stelle (turbulente Strömung, nicht unmittelbar am Gerinneboden).

# Hilfreiches Probenahmezubehör

Saugkopf:

Hält gröbere und verstopfende Feststoffe zurück.

# <span id="page-12-0"></span>4.2 Aufstellung

# 4.3 Anschluss der Saugleitung

- 1. Stellen Sie das Gerät unter Berücksichtigung der Aufstellungsbedingungen auf.
- 2. Öffnen Sie die Geräteabdeckung an der vorderen Verschlussschnalle.
- 3. Verlegen Sie die Ansaugleitung von der Entnahmestelle zum Gerät.
- 4. Schrauben Sie die Ansaugleitung an den Schlauchanschluss des Gerätes.

# 4.4 Aufstellungskontrolle

- 1. Prüfen Sie den Anschluss der Ansaugleitung am Gerät auf festen Sitz.
- 2. Prüfen Sie die richtige Verlegung der Ansaugleitung von der Entnahmestelle zum Gerät durch Sichtkontrolle.
- 3. Prüfen Sie, ob der Dreharm korrekt eingerastet ist.

# <span id="page-13-0"></span>5 Elektrischer Anschluss

# 5.1 Probenehmer anschließen

# **A** WARNUNG

#### Gerät unter Spannung!

Unsachgemäßer Anschluss kann zu Verletzungen oder Tod führen!

- ‣ Der elektrische Anschluss darf nur von einer Elektrofachkraft durchgeführt werden.
- ‣ Die Elektrofachkraft muss diese Betriebsanleitung gelesen und verstanden haben und muss die Anweisungen dieser Anleitung befolgen.
- ‣ Vor Beginn der Anschlussarbeiten sicherstellen, dass an keinem Kabel Spannung anliegt.

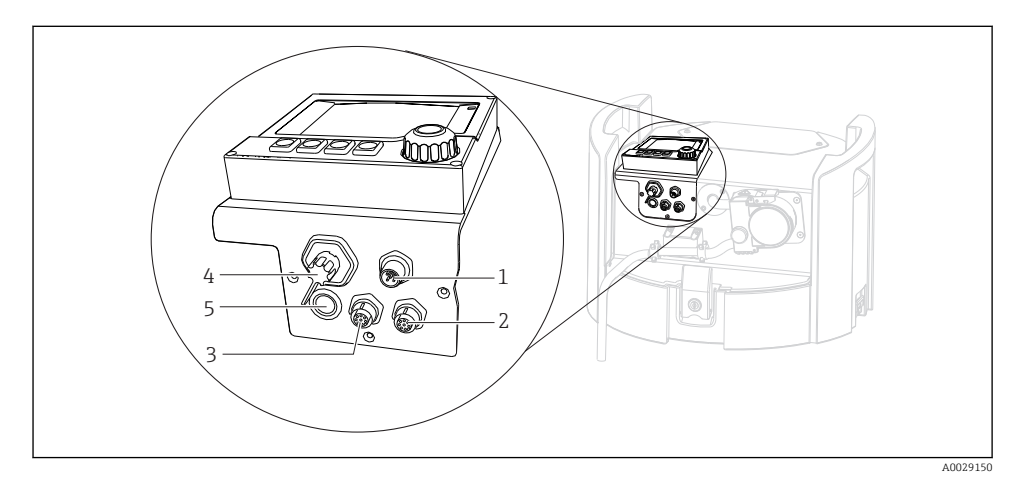

- *3 Elektrische Anschlüsse des Controllers*
- *1 Anschlussbuchse für Ladegerät*
- *2 Buchse für M12-Sensorstecker (optional)*
- *3 Buchse für M12-Sensorstecker (optional)*
- *4 Anschlussbuchse für Signalkabel (optional)*
- *5 Serviceschnittstelle*

Auf die Polung der Schalteranschlüssen muss nicht geachtet werden.

#### 5.1.1 Akku laden

## **HINWEIS**

## Defekte Akkus

Durch eine komplette Tiefentladung können die Akkus zerstört werden.

‣ Um eine Tiefentladung zu vermeiden, schalten Sie den Schalter auf "OFF".

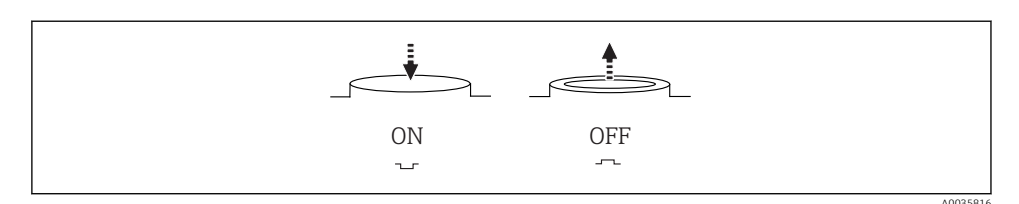

 *4 Schalterstellung*

Laden Sie den Akku vor der ersten Inbetriebnahme auf. Die Ladezeit für eine komplette Akkuaufladung beträgt ca. 5 Stunden. Ausführliche Informationen zum Ladegerät entnehmen Sie der Bedienungsanleitung des Ladegerätes.

- ‣ Schließen Sie das Gerät mit dem Netzstecker an die Versorgungsspannung.
	- Der Akku wird immer geladen sobald das Netzteil angeschlossen ist, unabhängig von der Schalterstellung

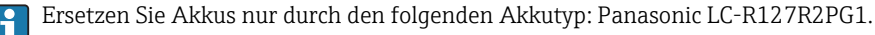

#### Ladegerätanschluss bei eingebauten Akkus

Der Netzstecker des Ladegerätes muss gut erreichbar sein, so dass das Ladegerät einfach vom Netz getrennt werden kann.

‣ Schließen Sie das Akkuladegerät an die Anschlussbuchse (Pos. 1). Bei Unterspannung des Akkus wird dieser durch das Ladegerät wieder aufgeladen.

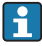

Verwenden Sie nur die vom Hersteller angegebenen Ladegeräte.

#### Ladegerätanschluss bei ausgebauten Akkus

Wenn Sie die ausgebauten Akkus aufladen, benötigen Sie das Adapterkabel (Zubehörnr.: 71111882) zum Anschluss an das Ladegerät.

## 5.1.2 Abdeckung abnehmen

## **AWARNUNG**

#### Gerät unter Spannung

Unsachgemäßer Anschluss kann zu Verletzungen oder Tod führen

‣ Wenn ein Netzteil oder Ladegerät angeschlossen ist, trennen Sie dieses vom Netz.

<span id="page-15-0"></span>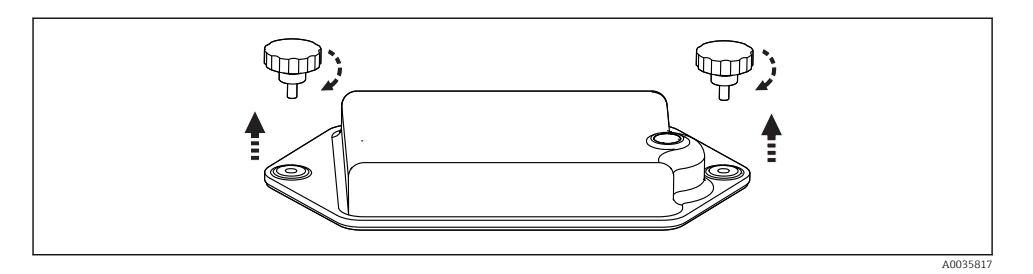

- 1. Lösen Sie die beiden Befestigungsschrauben.
- 2. Entnehmen Sie die Akkuraumabdeckung.
- 3. Entnehmen Sie die alten Akkus und lösen Sie die Steckverbindungen.
- 4. Schließen Sie die neuen Akkus an (beachten Sie die Polarität).
- 5. Setzen Sie die neuen Akkus ein und befestigen Sie die Akkuraumabdeckung.

# 5.2 Module und Sensoren anschließen

# 5.3 Klemmenbelegung Ein-/Ausgangssignale

#### Eingangssignale

- 2 Analogsignale 0/4 ... 20 mA (optional)
- 2 Binärsignale > 100 ms Pulsbreite oder Flanke (optional) Signale digitaler Sensoren mit Memosens-Protokoll (optional)

#### **Ausgangssignale**

- 2 Binärsignale > 1 s Pulsbreite oder Flanke (optional)
- 2 Stromausgänge 0/4 ... 20 mA (optional)

# <span id="page-16-0"></span>5.4 Signalkabelanschluss (optional)

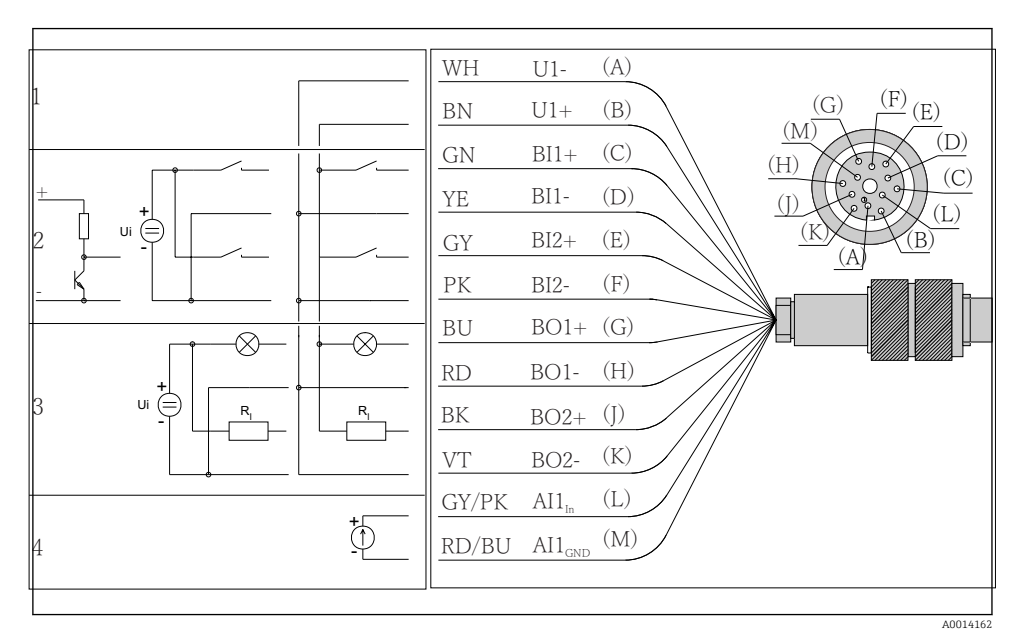

- *5 Steckerbelegung und Schaltplan des Signalkabels (Variante K3)*
- *1 Hilfsspannung U: 24 V max. 30 mA belastbar*
- *2 Binäreingänge BI: > 20 ms, nur Kleinspannung Ui £ 30 V DC*
- *3 Binärausgänge BO: nur Kleinspannung Ui £ 30 V DC, max. Strom bei Verwendung ext. Hilfsspannung (max. 200 mA)*
- *4 Analogeingang AI: 0 ... 20 mA, 4 ... 20 mA*

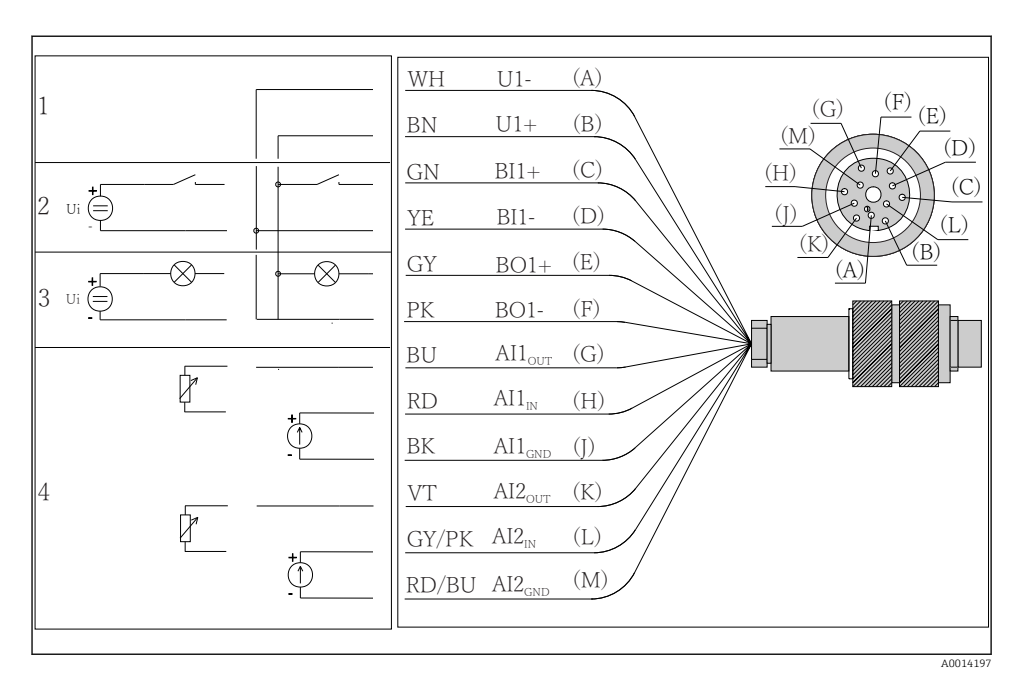

- *6 Steckerbelegung und Schaltplan des Signalkabels (Variante K4)*
- *1 Hilfsspannung U: 24 V max. 30 mA belastbar*
- *2 Binäreingang BI: > 20 ms, nur Kleinspannung Ui £ 30 V DC*
- *3 Binärausgang BO: nur Kleinspannung Ui £ 30 V DC, max. Strom bei Verwendung ext. Hilfsspannung (max. 200 mA)*
- *4 Analogeingänge AI: 0 ... 20 mA, 4 ... 20 mA*

<span id="page-18-0"></span>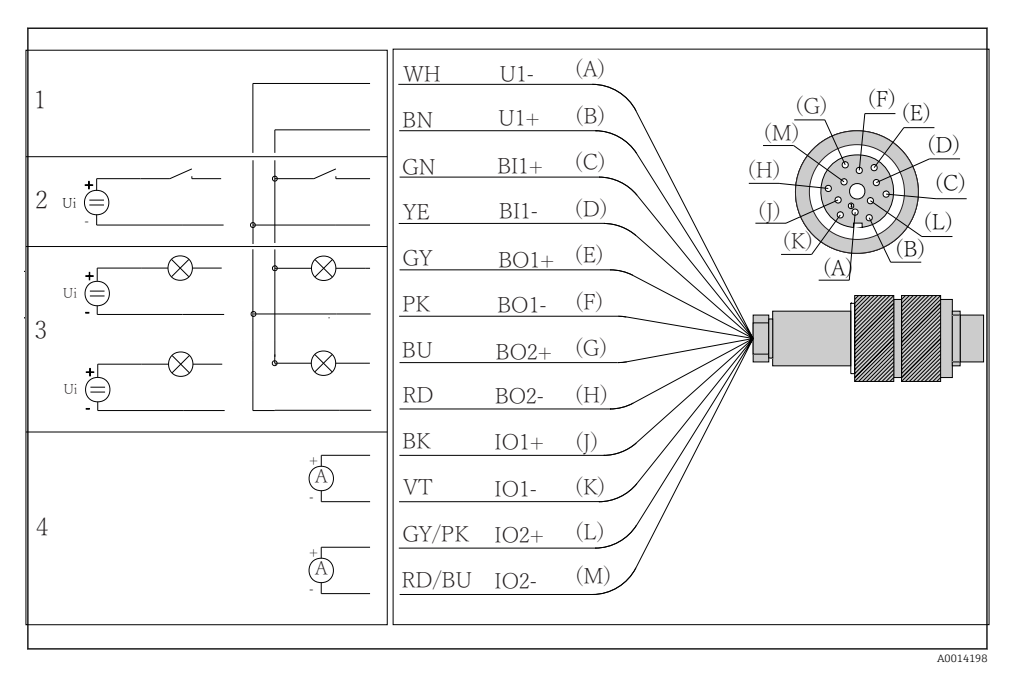

 *7 Steckerbelegung und Schaltplan des Signalkabels (Variante K5)*

- *1 Hilfsspannung U: 24 V max. 30 mA belastbar*
- *2 Binäreingang BI: > 20 ms, nur Kleinspannung Ui £ 30 V DC*
- *3 Binärausgang BO: nur Kleinspannung Ui £ 30 V DC, max. Strom bei Verwendung ext. Hilfsspannung (max. 200 mA)*
- *4 Analogeingänge AI: 0 ... 20 mA, 4 ... 20 mA*

# 5.5 Schutzart sicherstellen

Am ausgelieferten Gerät dürfen nur die in dieser Anleitung beschriebenen mechanischen und elektrischen Anschlüsse vorgenommen werden, die für die benötigte, bestimmungsgemäße Anwendung erforderlich sind.

‣ Auf Sorgfalt bei den ausgeführten Arbeiten achten.

Einzelne, für dieses Produkt zugesagte, Schutzarten (Dichtigkeit (IP), elektrische Sicherheit, EMV-Störfestigkeit) können nicht mehr garantiert werden, wenn z. B.:

- Abdeckungen weggelassen werden
- Andere Netzteile als die mitgelieferten verwendet werden
- Kabelverschraubungen zu gering angezogen sind (müssen für den zugesagten IP-Schutz mit 2 Nm (1,5 lbf ft) angezogen sein)
- Unpassende Kabeldurchmesser für die vorhandenen Kabelverschraubungen verwendet werden
- Module unvollständig befestigt werden
- Die Displaybefestigung nur lose erfolgt ist (Gefahr von Feuchtigkeitseintritt durch unzureichende Abdichtung)
- Kabel(enden) lose oder nicht ausreichend befestigt werden
- Evtl. leitende Kabellitzen im Gerät zurückgelassen werden

# <span id="page-20-0"></span>5.6 Anschlusskontrolle

## **A**WARNUNG

#### Anschlussfehler

Die Sicherheit von Personen und der Messstelle ist gefährdet! Der Hersteller übernimmt keine Haftung für Fehler infolge der Nichtbeachtung dieser Anleitung.

▶ Das Gerät nur dann in Betrieb nehmen, wenn alle nachfolgenden Fragen mit ja beantwortet werden können.

Gerätezustand und -spezifikationen

‣ Sind Gerät und alle Kabel äußerlich unbeschädigt?

Elektrischer Anschluss

- ‣ Sind die montierten Kabel zugentlastet?
- ‣ Sind die Kabel ohne Schleifen und Überkreuzungen geführt?
- ‣ Sind die Signalleitungen korrekt nach Anschlussplan angeschlossen?
- ▶ Sind alle Steckklemmen fest eingerastet?
- ‣ Sitzen alle Anschlussdrähte fest in den Kabelklemmen?

# <span id="page-21-0"></span>6 Bedienungsmöglichkeiten

# 6.1 Übersicht

# 6.1.1 Anzeige- und Bedienelemente

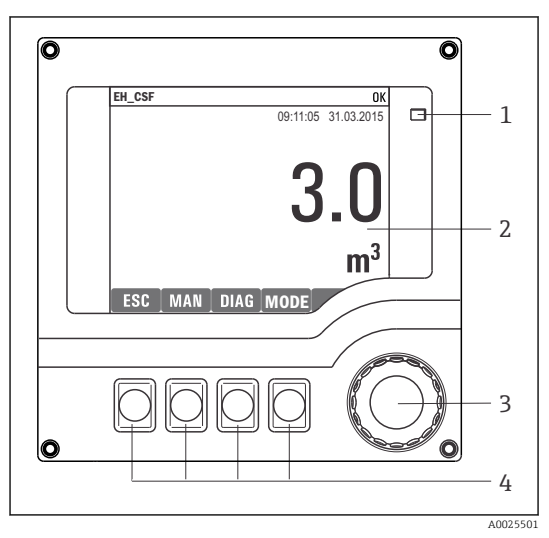

*LED*

*1*

- *2 Display (im Fehlerfall mit roter Hintergrundbe-*
- *3 leuchtung)*
- *4 Navigator (Dreh- und Drückfunktion) Softkeys (Funktion menüabhängig)*

# *8 Übersicht Bedienung*

# 6.1.2 Display

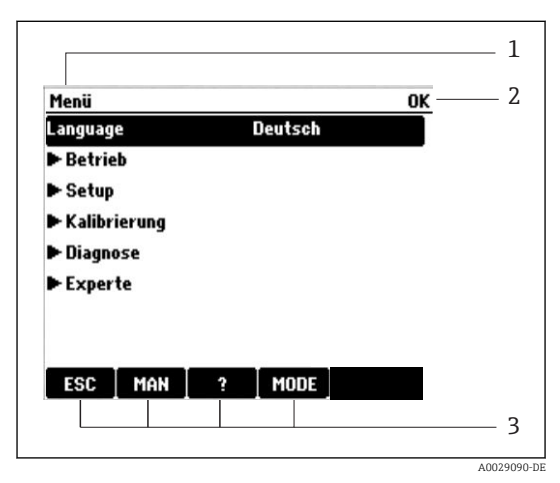

*1 Menüpfad und/oder Gerätebezeichnung*

- *2 Statusanzeige*
- *3 Belegung der Softkeys, z. B.: ESC: Rücksprung oder Abbruch einer Probenahme MAN: manuelle Probe*

*?: Hilfe, wenn vorhanden*

*MODE: Gerät auf Standby schalten oder Programm abbrechen*

 *9 Display (Beispiel)*

# <span id="page-22-0"></span>6.2 Zugriff auf Bedienmenü via Vor-Ort-Anzeige

## 6.2.1 Bedienkonzept

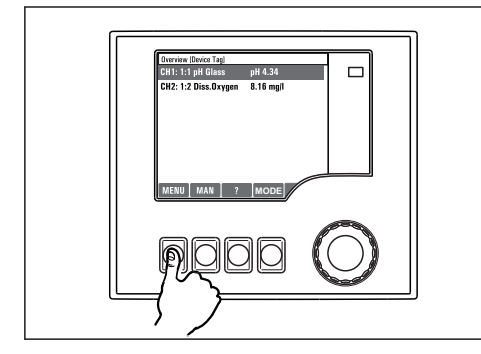

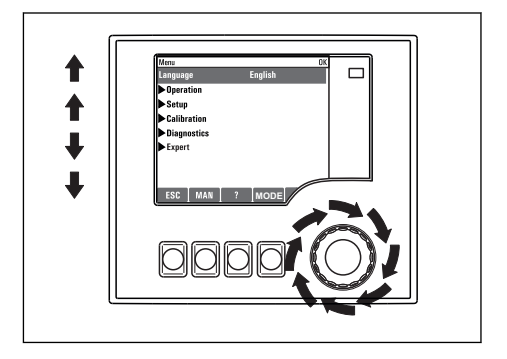

*Softkey drücken: Menü direkt anwählen*

*Navigator drehen: Cursor im Menü bewegen*

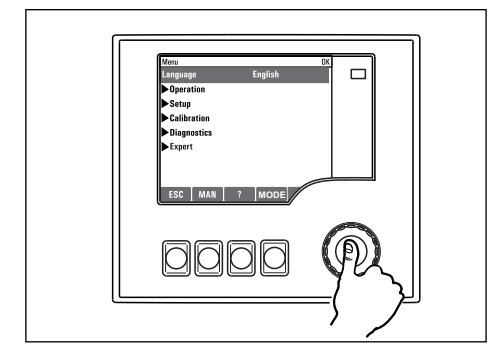

*Navigator drücken: Funktion aufrufen*

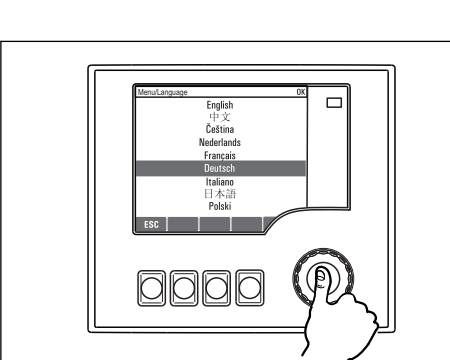

*Navigator drücken: Neuen Wert übernehmen*

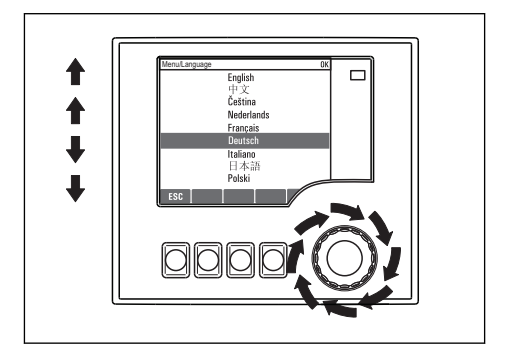

*Navigator drehen: Wert auswählen (z.B. aus Liste)*

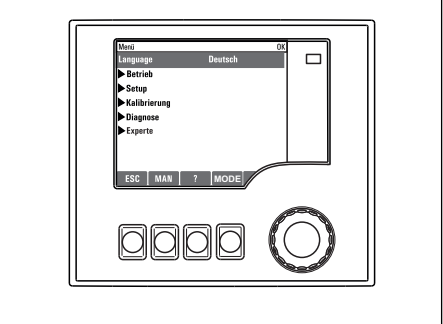

 *Neue Einstellung ist übernommen*

## <span id="page-23-0"></span>6.2.2 Bedientasten sperren oder entsperren

#### Bedientasten sperren

- ‣ Drücken Sie den Navigator länger als 2 s
	- Sie erhalten ein Kontextmenü zum Sperren der Bedientasten.

Sie haben die Wahl, ob Sie mit oder ohne Passwortschutz sperren wollen. Mit Passwort bedeutet, dass Sie die Sperre nur aufheben können, wenn Sie das richtige Passwort eingeben. Dieses Passwort stellen Sie hier ein: MenüSetupAllgemeine EinstellungenErweitertes SetupDatenverwaltungPasswort ändern

- ‣ Wählen Sie das Sperren mit oder ohne Passwort aus.
	- Die Tasten sind gesperrt. Es ist keine Eingabe mehr möglich. In der Softkey-Leiste sehen Sie das Symbol fi.

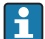

Bei Auslieferung ist das Passwort 0000. Notieren Sie sich unbedingt ein geändertes Passwort, da Sie andernfalls die Tastensperre nicht mehr selbst aufheben können.

#### Bedientasten entsperren

- 1. Drücken Sie den Navigator länger als 2 s
	- Sie erhalten ein Kontextmenü zum Entsperren der Bedientasten.
- 2. Wählen Sie Tasten entsperren
	- Haben Sie keinen Passwortschutz, sind die Tasten jetzt sofort wieder entsperrt. Andernfalls werden Sie zur Eingabe Ihres Passworts aufgefordert.
- 3. Nur im Fall eines Passwortschutzes: Geben Sie das richtige Passwort ein.
	- Die Tasten sind entsperrt. Die komplette Vor-Ort-Bedienung ist wieder zugänglich. Das Symbol  $\bigcap$  ist am Display nicht mehr zu sehen.

Bei Auslieferung ist das Passwort 0000. Notieren Sie sich unbedingt ein geändertes Passwort, da Sie andernfalls die Tastensperre nicht mehr selbst aufheben können.

# 6.3 Parametriermöglichkeiten

#### 6.3.1 Nur Anzeige

- Sie können die Werte nur lesen, nicht verändern.
- Typisch dafür sind: Sensordaten und Systeminformationen
- Beispiel: Menü/Setup/Eingänge/../Sensortyp

## 6.3.2 Auswahllisten

- Sie erhalten eine Liste mit Optionen. In wenigen Fällen auch in Form von Mehrfachauswahl-Kästchen.
- Sie wählen meist genau eine, seltener eine oder mehrere, Optionen aus.
- Beispiel: Menü/Setup/Allgemeine Einstellungen/Temperatureinheit

#### 6.3.3 Zahlenwerte

- Sie verändern eine Größe.
- Im Editor werden Maximal- und Minimalwerte für diese Größe angezeigt.
- Einen Wert innerhalb dieser Grenzen einstellen.
- Beispiel: Menü/Betrieb/Anzeige/Kontrast

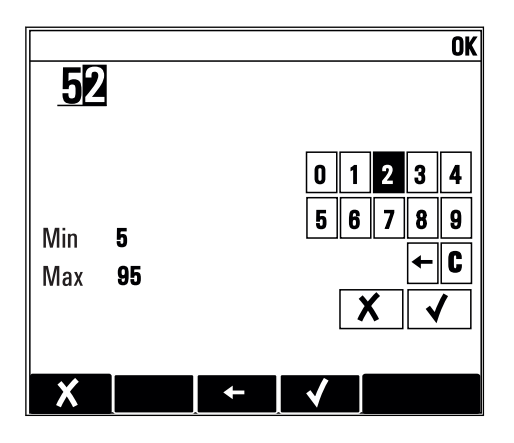

#### 6.3.4 Aktionen

- Sie lösen mit der entsprechenden Funktion eine Aktion aus.
- Sie erkennen eine Aktion an diesem vorangestellten Zeichen:  $\triangleright$
- Typische Aktionen sind:
	- Löschen von Logbucheinträgen
	- Speichern oder Laden von Konfigurationen
	- Auslösen von Reinigungsprogrammen
- Typische Aktionen sind:
	- Starten eines Probenahmeprogramms
	- Starten einer manuellen Probenahme
	- Speichern oder Laden von Konfigurationen
- Beispiel: Menü/Manuelle Probenahme/Start Probenahme

## 6.3.5 Freitext

- Sie vergeben eine individuelle Bezeichnung.
- Einen Text eingeben. Dazu stehen Ihnen die im Editor aufgeführten Zeichen zur Verfügung (Großbuchstaben, Kleinbuchstaben, Ziffern, Sonderzeichen).
- Mit Hilfe der Softkeys können Sie:
	- $\bullet$  Ihre Eingabe ohne zu speichern abbrechen  $(x)$
	- $\bullet$  Das Zeichen vor dem Cursor löschen ( $\cancel{\star}$ )
	- $\bullet$  Den Cursor eine Stelle zurück bewegen ( $\leftarrow$ )
	- Die Eingabe beenden und speichern  $(v)$
- Beispiel: Menü/Setup/Allgemeine Einstellungen/Gerätebezeichnung

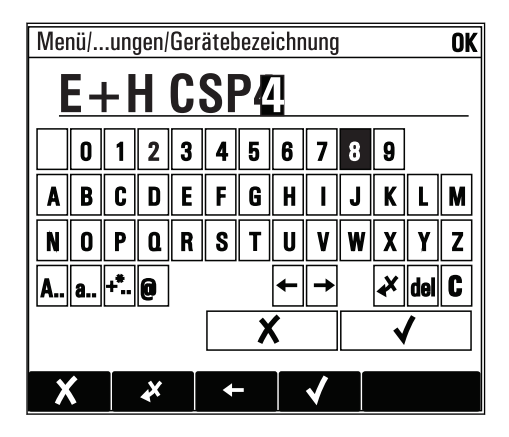

## 6.3.6 Tabellen

- Tabellen werden benötigt, um mathematische Funktionen abzubilden oder unregelmäßige Intervallproben einzugeben.
- Sie editieren eine Tabelle, indem Sie mit dem Navigator durch Zeilen und Spalten navigieren und die Zellenwerte ändern.
- Sie editieren nur die Zahlenwerte. Maßeinheiten werden vom Controller automatisch berücksichtigt.
- Sie können Tabellenzeilen hinzufügen (Softkey INSERT) oder löschen (Softkey DEL).
- Schließlich speichern Sie die Tabelle (Softkey SAVE).
- Über den Softkey können Sie Ihre Eingabe auch jederzeit abbrechen.
- Beispiel: Menü/Setup/Eingänge/pH/Mediumskompensation

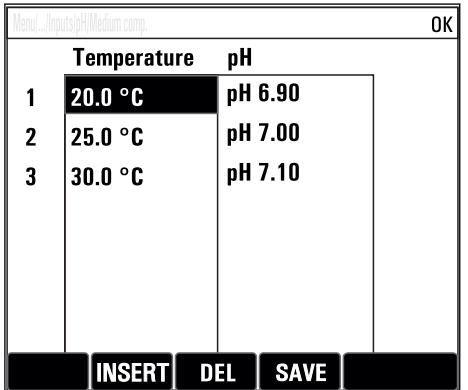

# <span id="page-27-0"></span>7 Inbetriebnahme

# 7.1 Installations- und Funktionskontrolle

# **A**WARNUNG

## Falscher Anschluss, falsche Versorgungsspannung

Sicherheitsrisiken für Personal und Fehlfunktionen des Gerätes!

- ‣ Kontrollieren, dass alle Anschlüsse entsprechend Anschlussplan korrekt ausgeführt sind.
- ‣ Sicherstellen, dass die Versorgungsspannung mit der auf dem Typenschild angegebenen Spannung übereinstimmt.

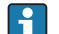

Anzeigen als Screenshot sichern

Sie können jederzeit über die Vor-Ort-Anzeige Screenshots erstellen, die auf einer SD-Karte gespeichert werden.

- 1. Legen Sie eine SD-Karte in den SD-Kartenschlitz am Basismodul.
- 2. Drücken Sie mindestens 3 Sekunden auf den Navigatorknopf.
- 3. Wählen Sie im Kontextmenü den Punkt "Bildschirmfoto".
	- Die aktuelle Anzeige wird als Bitmap-Datei auf der SD-Karte im Ordner "Screenshots" abgelegt.

# 7.2 Messgerät einschalten

Das Gerät wird mit eingebautem Akku ausgeliefert. Der Schalter in der Akkuabdeckung steht auf "OFF".

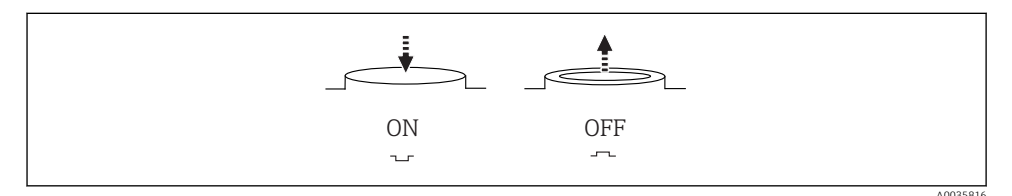

## *10 Schalterstellung*

- 1. Laden Sie die Akkus vor der ersten Inbetriebnahme auf, indem Sie das Netzteil anschließen.
	- Der Akku wird immer geladen sobald das Netzteil angeschlossen ist, unabhängig von der Schalterstellung. Die Ladezeit für eine komplette Akkuaufladung beträgt ca. 5 Stunden. Ausführliche Informationen zum Ladegerät entnehmen Sie der Bedienungsanleitung des Ladegerätes.
- 2. Drücken Sie nach dem Ladevorgang, den Schalter auf der Akkuabdeckung auf "ON". Der Messumformer fährt hoch.
- 3. Warten Sie den Bootvorgang ab.

<span id="page-28-0"></span>Trennung der Akkus bei Nichtbenutzung des Probenehmers:

- ‣ Drücken Sie den Schalter auf der Akkuabdeckung auf "OFF".
	- Der Schalter schützt in der Stellung "Off" effektiv und sicher vor einer Tiefentladung und damit irreparabler Beschädigung der Akkus.

# 7.3 Bediensprache einstellen

#### Sprache einstellen

Falls noch nicht getan: Den Gehäusedeckel schließen und das Gerät zuschrauben.

- 1. Den Akku anschließen (siehe Kap. "Elektrischer Anschluss").
	- Die Initialisierung abwarten.
- 2. Den Softkey MENU drücken. Im obersten Menüpunkt Ihre Sprache einstellen.
	- Die Bedienung erfolgt in der gewünschten Sprache.

# 7.4 Messgerät konfigurieren

#### 7.4.1 Startbildschirm

Auf der Startseite finden Sie folgende Menü-Punkte und Softkeys:

- Programmauswahl
- Programm %0V ändern $^{1}$
- **Programm %0V starten**<sup>1)</sup>
- MENU
- MAN
- MEAS
- MODE

## 7.4.2 Anzeigeverhalten

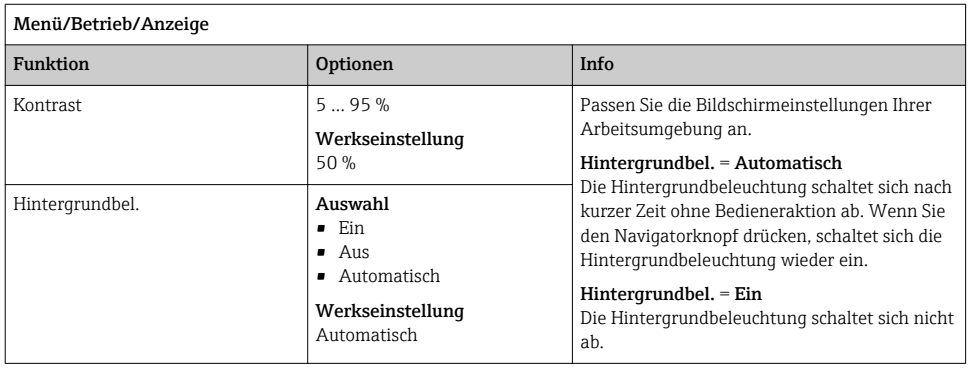

<sup>1) &</sup>quot;%0V" steht hier für einen kontextabhängigen Text, der von der Software automatisch generiert und anstelle des %0V eingesetzt wird.

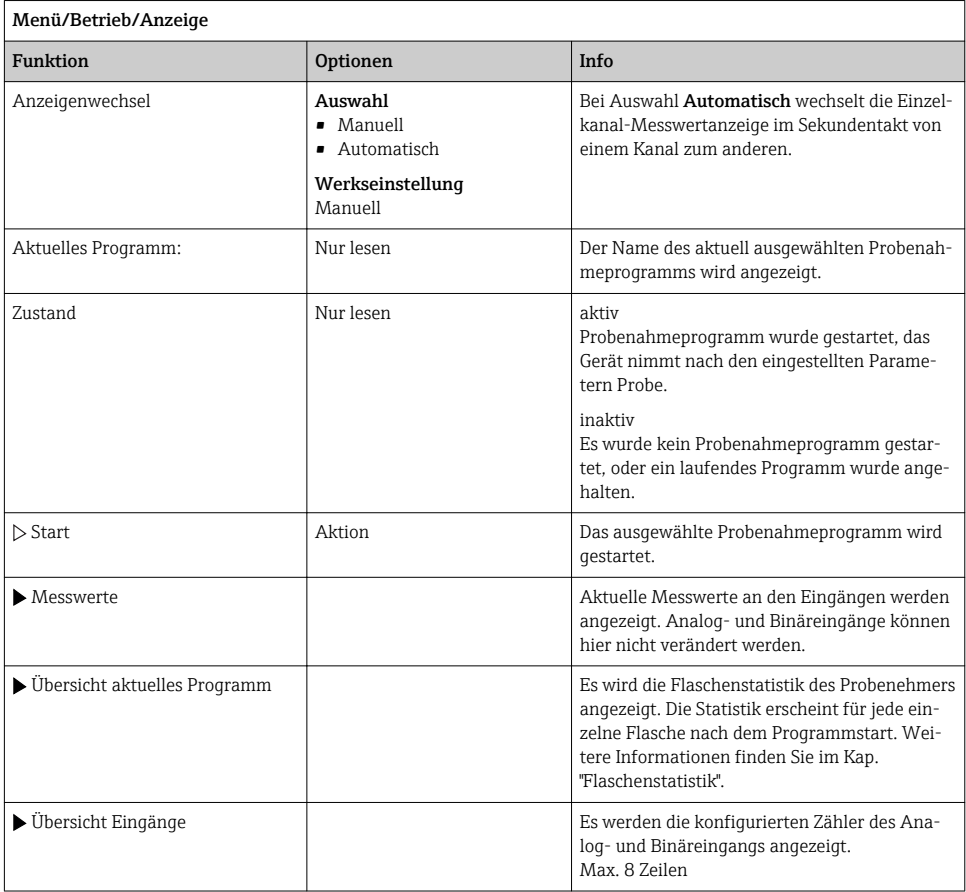

# 7.4.3 Benutzerdefinierbare Messbilder

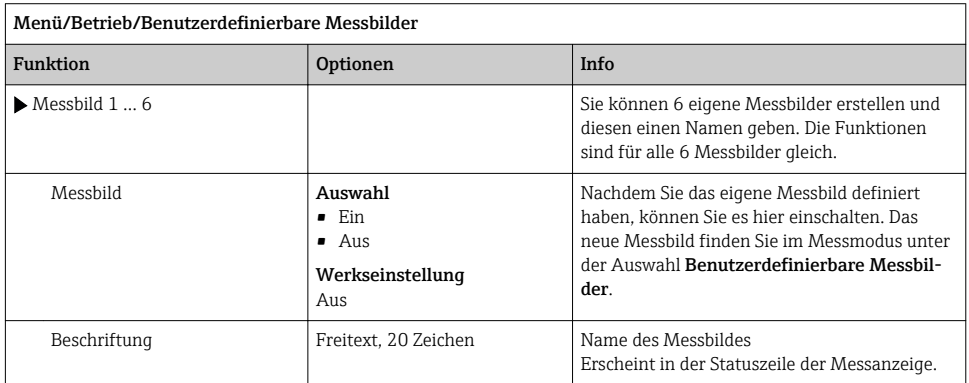

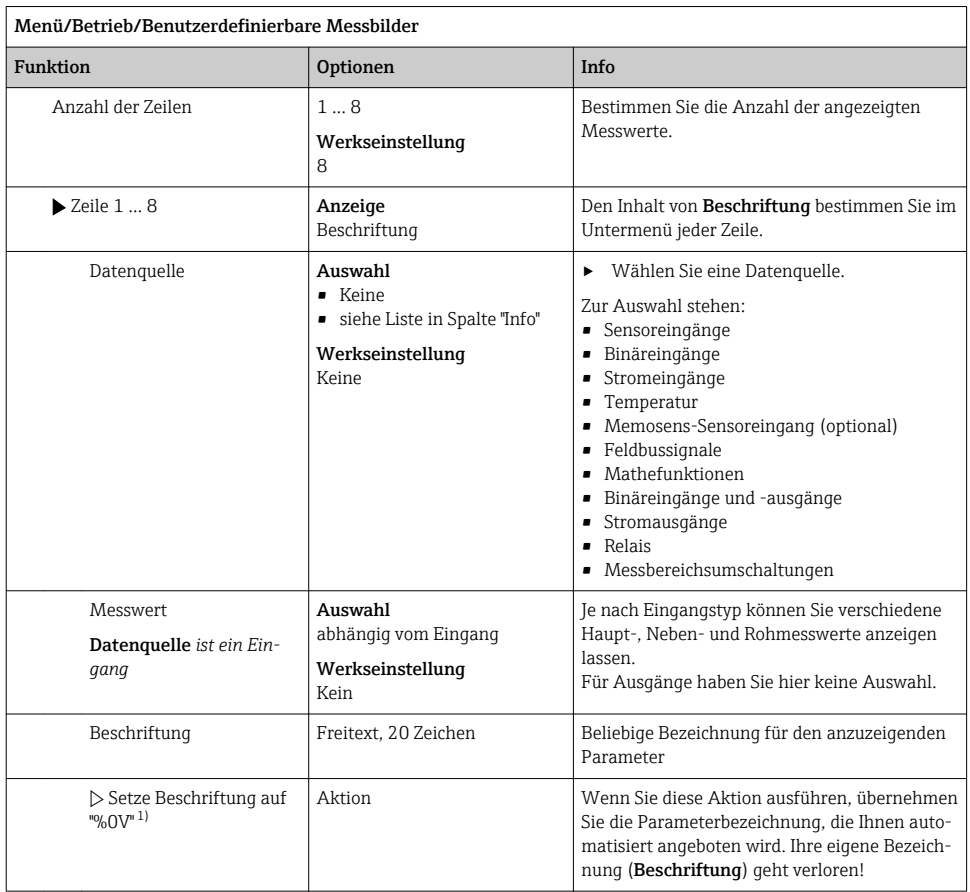

1) "%0V" steht hier für einen kontextabhängigen Text, der von der Software automatisch generiert und anstelle des %0V eingesetzt wird. Im einfachsten Fall steht dort z.B. die Bezeichnung des Messkanals.

## 7.4.4 Basic setup

#### Grundlegende Einstellungen vornehmen

- 1. Ins Menü Setup/Basic setup wechseln.
	- Nachfolgende Einstellungen vornehmen.
- 2. Gerätebezeichnung: Eine beliebige Bezeichnung für Ihr Gerät (max. 32 Zeichen) vergeben.
- 3. Datum stellen: Falls nötig, das eingestellte Datum korrigieren.
- 4. Uhrzeit stellen: Falls nötig, die eingestellte Uhrzeit korrigieren.
- 5. Flaschenanzahl: Falls nötig, die eingestellte Flaschenanzahl korrigieren.
- 6. Flaschenvolumen: Falls nötig, das eingestellte Flaschenvolumen korrigieren.
	- Für eine schnelle Inbetriebnahme die weiteren Einstellmöglichkeiten für Ausgänge usw. ignorieren. Sie können diese Einstellungen später in den spezifischen Menüs vornehmen.
- 7. Zurückgehen in den die Übersichtsanzeige: Den Softkey für ESC mindestens eine Sekunde lang gedrückt halten.
	- Ihr Probenehmer arbeitet jetzt mit Ihren Grundeinstellungen.

Wenn Sie Ihre wichtigsten Ein- und Ausgangsparameter bereits im Basic setup einstellen wollen:

‣ Stromausgänge, Grenzwertgeber, Reinigungen und Gerätediagnosen mit den folgenden Untermenüs konfigurieren.

#### 7.4.5 Probenahmeprogramme

#### Unterschiede der Programmarten

Die folgende Übersicht stellt die Unterschiede zwischen den Programmarten Basic, Standard und Advanced dar.

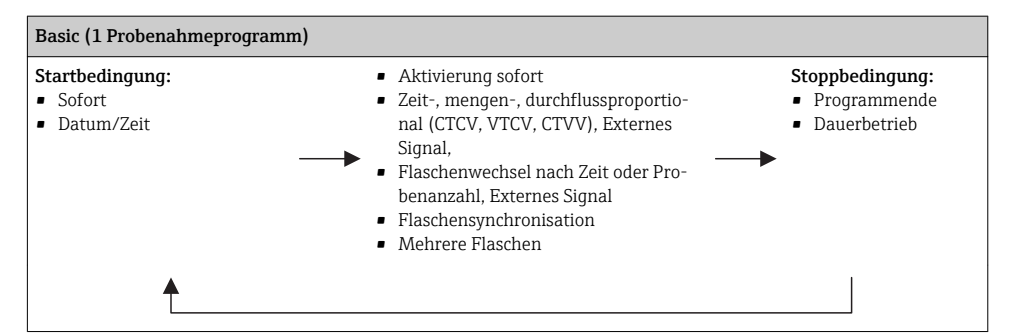

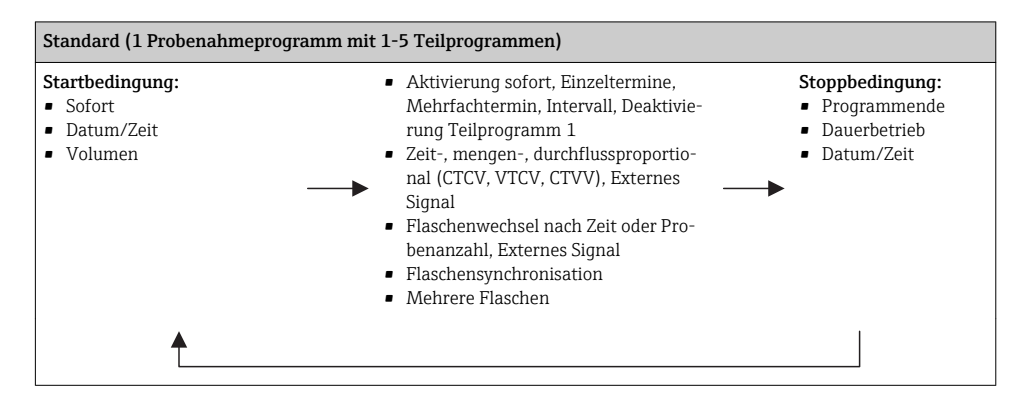

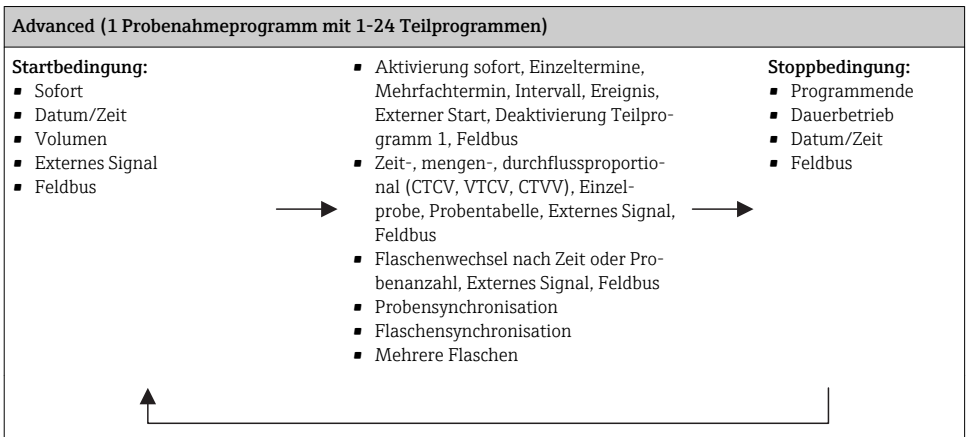

#### Manuelle Probenahme

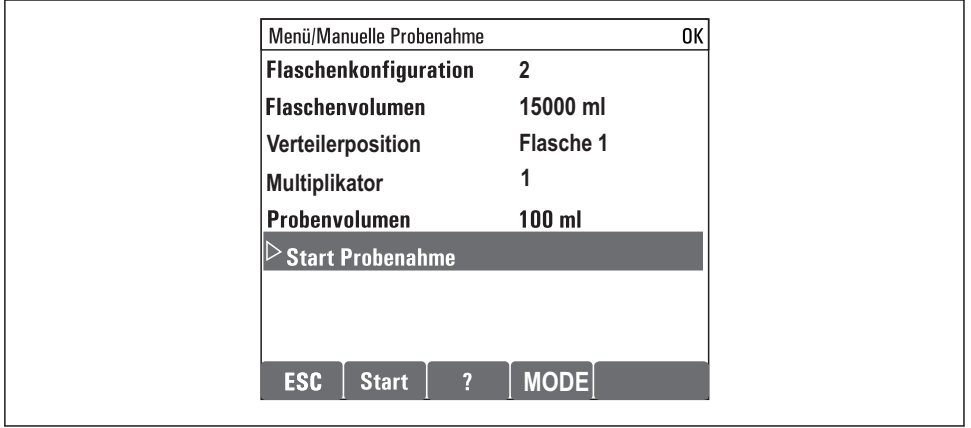

A0036865-DE

- 1. Lösen Sie eine manuelle Probenahme mit dem Softkey MAN aus. Ein laufendes Programm wird hierbei pausiert.
	- Die aktuelle Flaschenkonfiguration und das aktuelle Probevolumen werden angezeigt. Sie können die Verteilerposition wählen. Bei Peristaltik-Systemen können Sie zusätzlich das Probevolumen ändern.

Bei Vakuum Systemen kann unter Multiplikator ein Vielfaches einer einfachen manuellen Probe genommen werden. Angabe des Multiplikator-Einstellbereichs 1 bis 50.

#### 2. Wählen Sie Start Probenahme

Eine neue Anzeige erscheint für den Fortschritt der Probenahme.

- 3. Nach erfolgter manueller Probenahme kann ein laufendes Programm mit ESC wieder angezeigt und fortgesetzt werden.
	- Das Probevolumen einer "Manuellen Probenahme" wird nicht in dem berechneten Flaschenvolumen berücksichtigt.

#### Programmerstellung für automatische Probenahme

Erstellen Sie in der Übersichtsanzeige unter Programmauswahl/Neu/Basic oder unter Menü Menü/Setup/Probenahme-Programme/Programmsetup/Neu/Basic ein einfaches Probenahme-Programm:

- 1. Geben Sie den Programmnamen ein.
- 2. Die Einstellungen aus dem Basic setup für die Flaschenkonfiguration und das Flaschenvolumen werden angezeigt.
- 3. Probenahmemodus=Zeitproportional ist voreingestellt.
- 4. Geben Sie das Probenintervall ein.
- 5. Geben Sie das Probevolumen pro Probenahme ein. (Bei Ausführung mit Membranpumpe unter Menü/Setup/Allgemeine Einstellungen/Probenahme einzustellen.)
- 6. Wählen Sie den Flaschenwechsel nach Probenanzahl oder Zeit für Durchschnittsproben.
- Bei Flaschenwechsel nach Zeit erscheint die Eingabe der Wechselzeit und der Flaschen- $\mathbf{f}$ synchronisation (Keine, 1. Wechselzeit, 1. Wechselzeit + Behälter). Die Beschreibung dazu finden Sie im Kap. "Flaschensynchronisation".
- Bei Flaschenwechsel nach Zeit erscheint vor der Startbedingung die Auswahl der Fla- $\mathsf{F}$ schensynchronisation (Keine, 1. Wechselzeit, 1. Wechselzeit + Behälter). Die Beschreibung dazu finden Sie im Kap. "Flaschensynchronisation".
- 1. Geben Sie bei Mehrfachflaschen ein auf wieviele Flaschen die Probe verteilt werden soll.
- 2. Startbedingung: Sofort oder nach Datum/Zeit
- 3. Stoppbedingung: Nach Programmende oder Dauerbetrieb.

A0029242-DE

- 4. Durch Drücken von SAVE speichern Sie das Programm und beenden die Eingabe.
	- Beispiel:

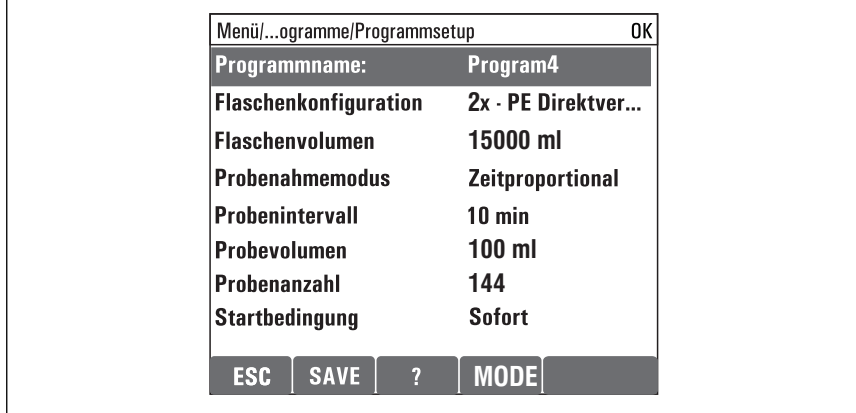

Das Programm kann gestartet werden.

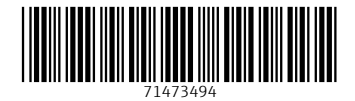

# www.addresses.endress.com

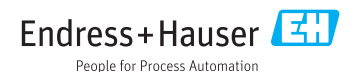